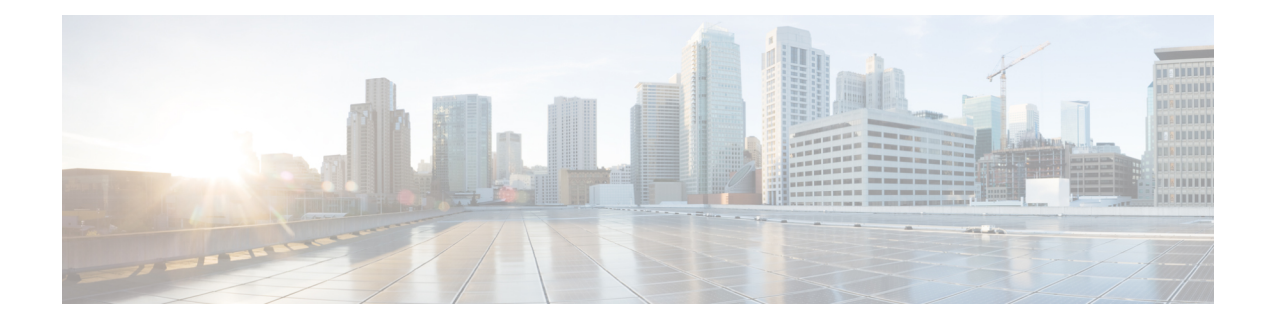

# **Cisco Smart Licensing**

A new licensing model, based on a single technology, has been designed for Cisco called Smart Licensing that is intended to provide Enterprise Level Agreement-like capabilities for all Cisco products. The Cisco Smart Licensing is based on the Trust but Verify model.

Your software release may not support all the features that are documented in this module. For the latest feature information and caveats, see the release notes for your platform and software release. The Feature Information Table at the end of this document provides information about the documented features and lists the releases in which each feature is supported.

Use Cisco Feature Navigator to find information about platform support and Cisco software image support. To access Cisco Feature Navigator, go to [http://tools.cisco.com/ITDIT/CFN/.](http://tools.cisco.com/ITDIT/CFN/) An account on <http://www.cisco.com/> is not required.

### **Contents**

- Hardware [Compatibility](#page-0-0) Matrix for the Cisco cBR Series Routers, on page 1
- [Prerequisites](#page-1-0) for Cisco Smart Licensing, on page 2
- [Information](#page-2-0) About Cisco Smart Licensing, on page 3
- How to Configure Cisco Smart [Licensing,](#page-4-0) on page 5
- How to [Configure](#page-15-0) Cisco Smart Licensing using Transport Gateway Solution, on page 16
- [Configuring](#page-17-0) 100G Licenses for Supervisor 250G, on page 18
- Verifying Cisco Smart Licensing [Configuration,](#page-22-0) on page 23
- [Troubleshooting](#page-28-0) Cisco Smart Licensing, on page 29
- Flexible [Consumption](#page-29-0) Model (FCM) Licenses, on page 30
- Additional [References,](#page-34-0) on page 35
- Feature [Information](#page-34-1) for Cisco Smart Licensing, on page 35

# <span id="page-0-0"></span>**Hardware Compatibility Matrix forthe Cisco cBR Series Routers**

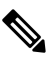

**Note**

The hardware components that are introduced in a given Cisco IOS-XE Release are supported in all subsequent releases unless otherwise specified.

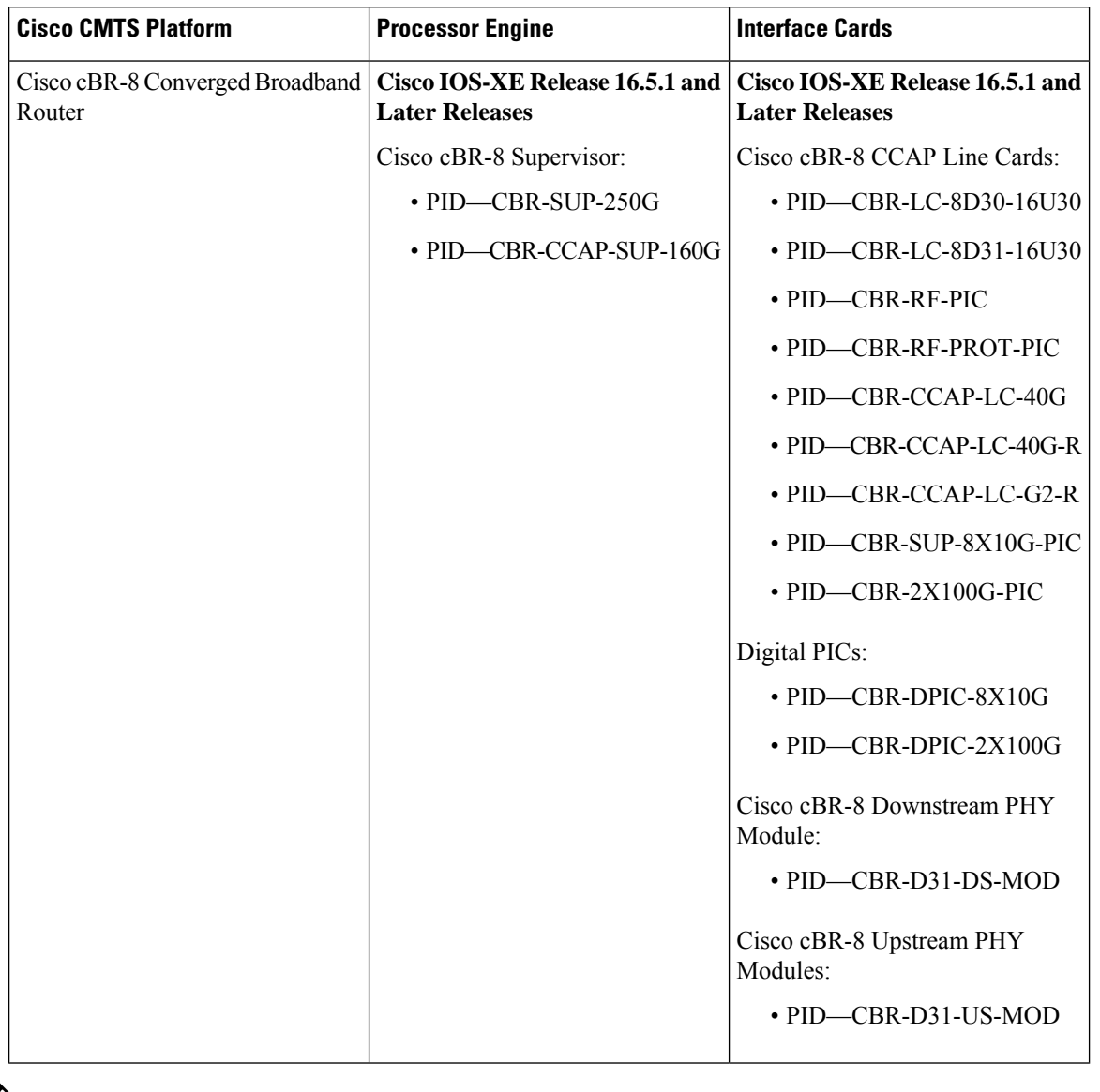

**Table 1: Hardware Compatibility Matrix for the Cisco cBR Series Routers**

 $\mathscr{O}$ 

Do not use DPICs (8X10G and 2x100G) to forward IP traffic, as it may cause buffer exhaustion, leading to line card reload. **Note**

The only allowed traffic on a DPIC interface is DEPI, UEPI, and GCP traffic from the Cisco cBR-8 router to Remote PHY devices. Other traffic such as DHCP, SSH, and UTSC should flow via another router, since DPICs cannot be used for normal routing.

# <span id="page-1-0"></span>**Prerequisites for Cisco Smart Licensing**

• You must configure the DNS server using the **ip name-server** global configuration command.

- You must configure the IP DNS-based hostname-to-address translation using the **ip domain-lookup** global configuration command.
- Cisco Smart Licensing is enabled by default on the Cisco cBR router. However, you must ensure that the CiscoTAC-1 call-home profile points to the Cisco Smart Software Manager at the following URL using the **show call-home profile CiscoTAC-1** command:

<https://tools.cisco.com/its/service/oddce/services/DDCEService>

The following is a sample output of the **show call-home profile CiscoTAC-1** command:

Router# **show call-home profile CiscoTAC-1**

```
Load for five secs: 10%/1%; one minute: 9%; five minutes: 8%
Time source is NTP, 16:49:35.525 PDT Thu Oct 29 2015
Profile Name: CiscoTAC-1
   Profile status: ACTIVE
   Profile mode: Anonymous Reporting Only
   Reporting Data: Smart Call Home, Smart Licensing
   Preferred Message Format: xml
   Message Size Limit: 3145728 Bytes
   Transport Method: http
    Email address(es): callhome@cisco.com
   HTTP address(es): https://tools.cisco.com/its/service/oddce/services/DDCEService
```
Periodic configuration info message is scheduled every 19 day of the month at 11:41

Periodic inventory info message is scheduled every 19 day of the month at 11:26

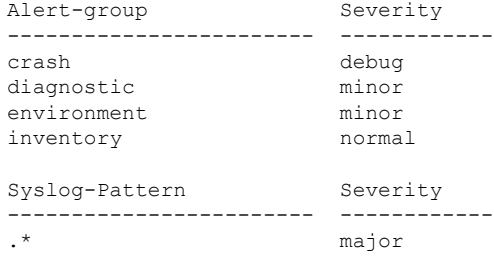

• Ensure that you can ping the DNS server. If you are unable to ping the server, verify the connectivity to the NME port on the Cisco cBR router.

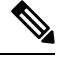

**Note**

If you are using a Virtual Routing and Forwarding (VRF) instance, ensure that you can ping the VRF instance.

# <span id="page-2-0"></span>**Information About Cisco Smart Licensing**

CiscoSmart Licensing issoftware-based licensing that consists of tools and processesto authorize the customers for the usage and reporting of the Cisco products. The feature has the capability to capture the customer order and communicate with the Cisco Cloud License Service through Smart Call Home transport media or through Smart Transport to complete the product registration and authorization. If the Cisco products stop

communicating with the Cisco Cloud License Service for 90 days, the cable interfaces in the Cisco products will be locked, which means the customer can no longer enable/disable the cable interfaces.

The Cisco Smart Licensing feature is aimed at giving users an experience of a single, standardized licensing solution for all Cisco products.

In the Cisco Smart Licensing Model, you can activate licensed features (also known as entitlements) without the use of a special software key or upgrade license file. You can activate the new functionality using the appropriate product commands and configurations and the functionality is activated. A software reboot is not required for the Cisco cBR router.

The Cisco cBR router supports software activation using Cisco Smart Licensing. The Cisco Smart Licensing is enabled by default on the Cisco cBR router.

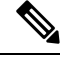

**Note**

The **no http secure server-identity-check** option was default in versions 16.7.2 and earlier, and was not configurable. Ensure that you configure the **no http secure server-identity-check** option after upgrading to maintain parity with images earlier than 16.7.3. The default option is **http secure server-identity-check**.

A LCHA license is needed for each working linecard that is protected by the protect linecard.

### **Downstream License**

The DOCSIS 3.1 license scheme provides support to identify the DOCSIS 3.1 channels and their width. The DOCSIS 3.1 entitlement is DOCSIS 3.1 Downstream Channel License.

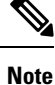

Configuration of DOCSIS 3.1 Downstream OFDM channel consumes both DOCSIS 3.0 and DOCSIS 3.1 license in a 1:1 ratio with license units of 6 MHz.

### **Out of Compliance Enforcement**

The following two events are responsible for triggering a DOCSIS configuration lock enforcement.

### **Eval-Expired (Evaluation Period Expired)**

When a router is not registered with Smart License Manager for more than ninety days.

#### **Auth-Expired (authorization Period Expired)**

When a registered router fails to communicate with the Smart License Manager for more than ninety days.

When either of the above mentioned events occur, the Smart Agent sends a notification to the platform. The platform, upon receiving such notification, **locks** the following CLI commands:

- **[no] cable upstream shutdown** *upstream-port-number*
- **contoller upstream-cable** *slot/subslot/controller-port-number*
- **rf-chan***channel-number*

Ш

Any attempt to configure the above mentioned CLIs in this condition would fail and a warning message will be displayed. Under this condition all other CLIs are configurable, some of which may be required to configure Cisco License Call Home, connect to cisco and register the device to come out of either of the above two events and enter into authorized or Out of Compliance (OOC) state.

You can copy the modified configuration file to the startup configuration file and reload the device to make that configuration effective. However, when the device is in enforced state, you can only copy the running configuration file to the startup configuration file.

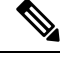

**Note** Any attempt to copy any other file fails and a warning message is displayed.

# <span id="page-4-0"></span>**How to Configure Cisco Smart Licensing**

This section contains the following:

### **Using Cisco Smart Licensing Agent on the Router**

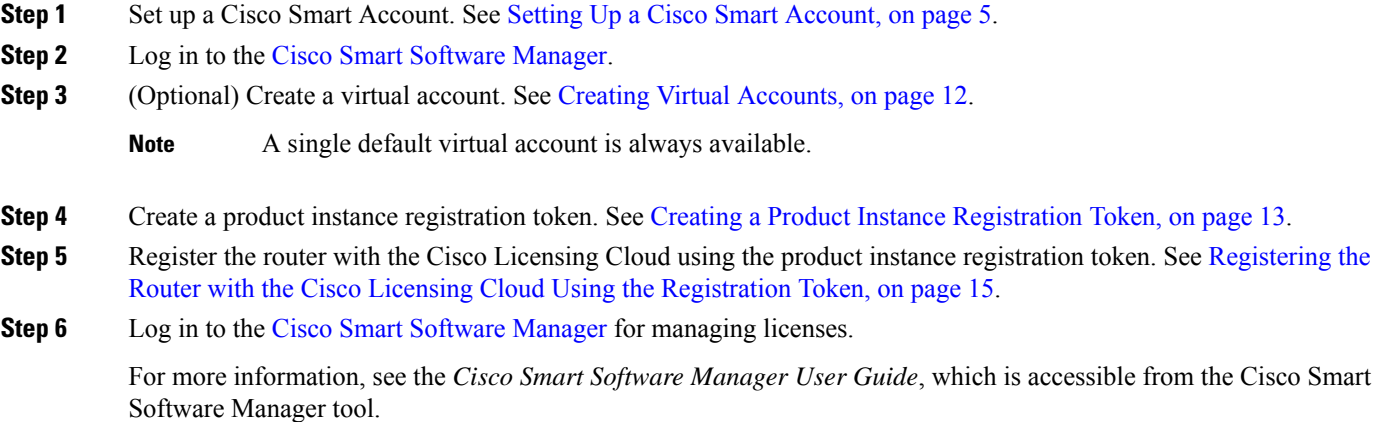

### <span id="page-4-1"></span>**Setting Up a Cisco Smart Account**

Cisco Smart Account enables you to fully utilize the license management features of the smart-enabled products.

### **Before you begin**

• Ensure that you have a CCO ID.

- **Step 1** Log in to Cisco Software [Workspace](https://webapps.cisco.com/software/csws/ws/platform/home) (CSW) with your CCO ID.
- **Step 2** Hover the cursor over the *Administration* tab and click **Create Smart Accounts**.

#### **Figure 1: Creating Smart Account**

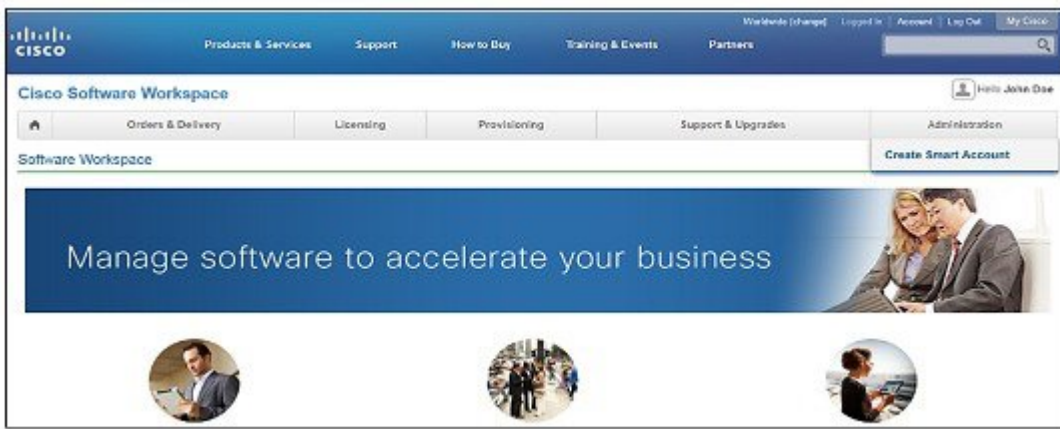

- **Step 3** Perform one of the following to select the Account Approver:
	- To select yourself as the Approver, click the **Yes, I will be the Approver for the account** radio button.
	- To select other person as the Approver, click the **No, the person specified below will be the Approver for the account** radio button and specify the person's e-mail ID.
		- The specified Approver must have the authority to enter legal agreements. The Approver serves as the primary owner and nominates account administrators. **Note**

### **Figure 2: Selecting the Approver**

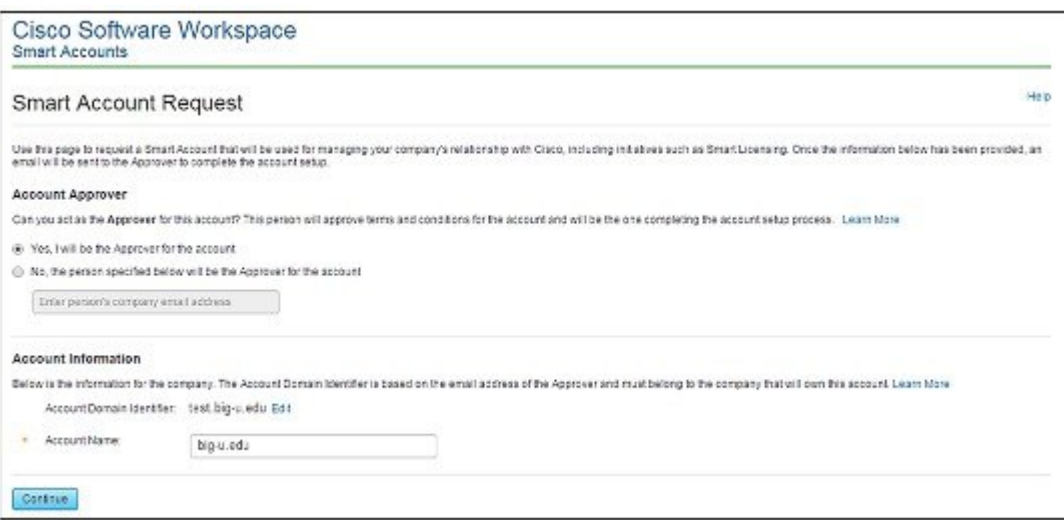

**Step 4** If you are the Approver, perform the following:

- a) Enter the Account Name, Company/Organization Name, Country, and State/Province/Region information.
- b) (Optional) Click **Edit**. In the *Edit Account Identifier* window, enter a valid Proposed Domain Identifier and Contact Phone Number. Click **OK**.
	- The default domain identifier is the Approver e-mail domain. If you edit the domain identifier, the change goes through a manual approval process. **Note**

c) Click **Continue** to select the legal address to be linked to your Cisco Smart Account.

#### **Figure 3: Setting Up Account Information When You Are The Approver**

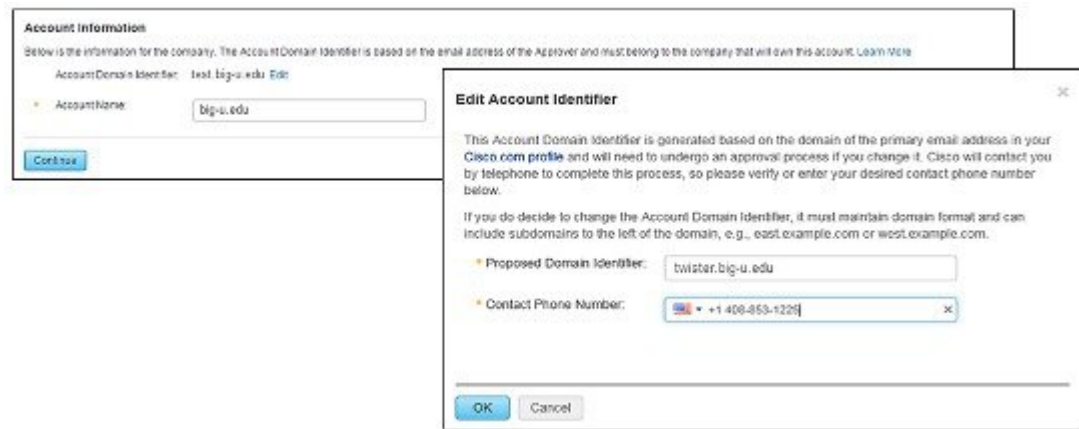

- **Step 5** If you are not the Approver, perform the following:
	- a) Enter the Account Name and an optional Message to Approver.
	- b) (Optional) Click **Edit**. In the *Edit Account Identifier* window, enter a valid Proposed Domain Identifier. Click **OK**.
		- The default domain identifier is the Approver e-mail domain. If you edit the domain identifier, the change goes through a manual approval process. **Note**
	- c) Click **Continue**.

### **Figure 4: Setting Up Account Information When You Are Not The Approver**

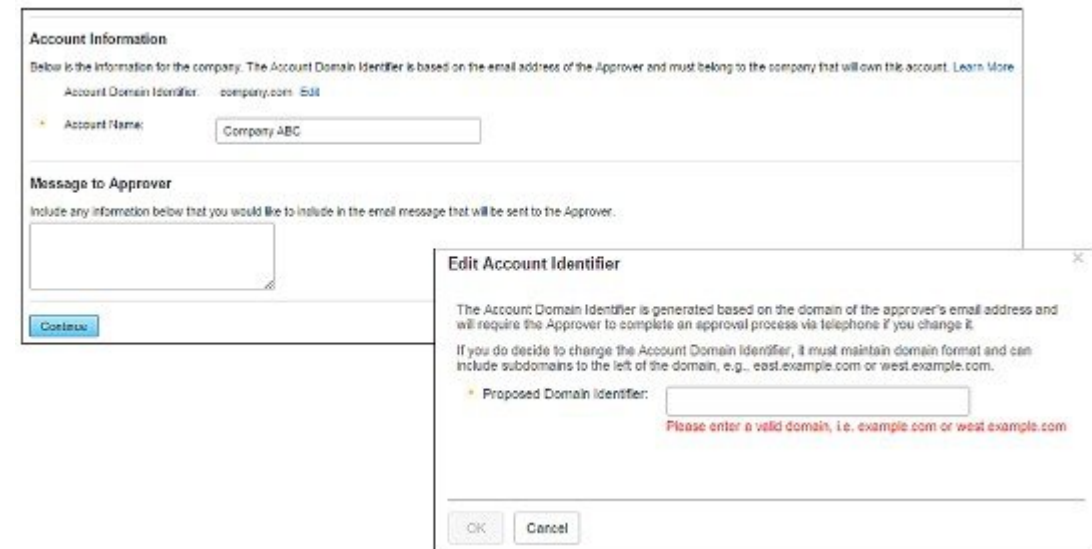

- **Step 6** If you are not the Approver, the Approver will receive an e-mail and must perform the following:
	- a) Click **Complete Smart Account Setup** in the received e-mail.

**Figure 5: Complete Smart Account Setup Link in E-mail**

### New Cisco Smart Account - NTT Demo Account (Pending)

A new Cisco Smart Account has been requested for "NTT Demo Account" and you have been designated as an "Approver" for this account A Smart Account is used for managing your company's relationship with Cisco, including initiatives such as Smart Licensing. This account is currently in a Pending state, as it requires a person designated as an "Approver" to complete the process. Review the Account Summary information below and click the Complete Smart Account Setup link to continue. As a part of this process, you will be asked to accept a Smart Account Agreement. If you'd like to look at the agreement beforehand, you can preview the agreement

Complete Smart Account Setup » Note: You will need to log in with a Cisco.com ID. If you don't have one, you will need to register for a new account.

- b) Click the appropriate radio button to accept, decline, or nominate another Approver. To nominate another Approver, enter the person's e-mail address. Click **Continue**.
	- If the Approver declines, the CiscoSmart Account is deleted. If the Approver nominates another approver, the new Approver must accept the role. **Note**

#### **Figure 6: Accepting the Account Approver Role**

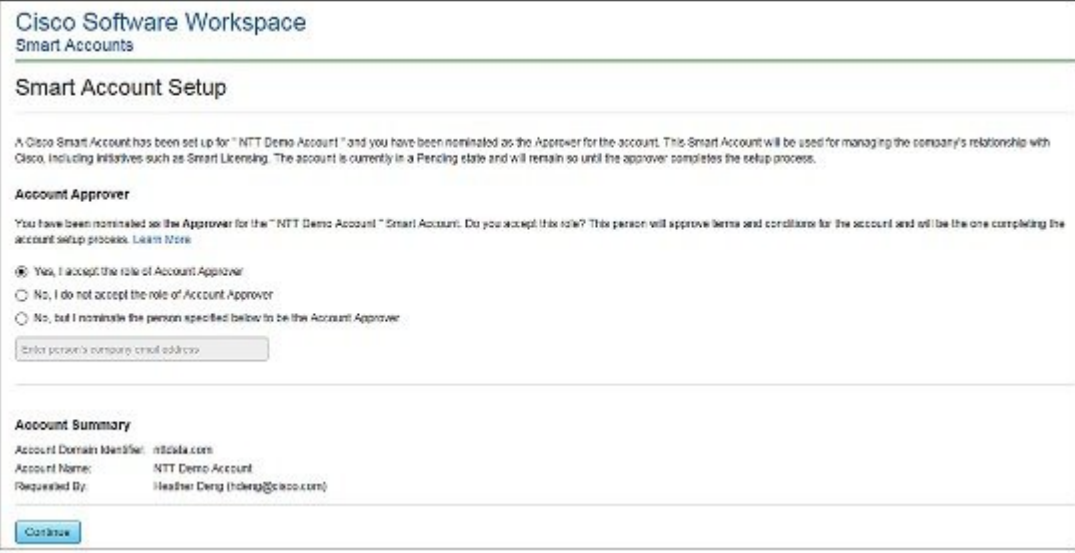

c) After accepting the Approver role, click the appropriate radio button to select the Account Domain Identifier or specify a different Account Domain Identifier.

### **Figure 7: Completing the Account Information**

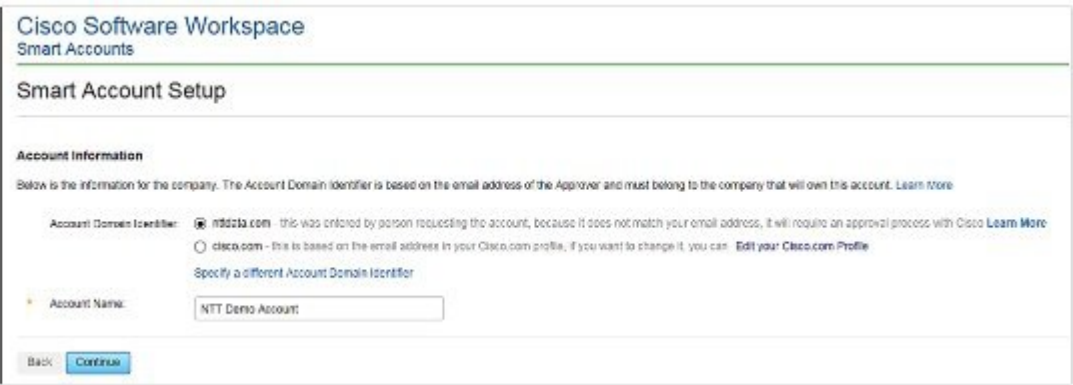

d) Enter the Account Name and click **Continue**.

The Approver role is accepted and Cisco Smart Account is pending Account Domain approval.

- **Step 7** After the Account Domain is approved, the Approver will receive an e-mail and must perform the following:
	- a) Click **Complete Smart Account Setup** in the received e-mail.

### **Figure 8: Cisco Smart Account Identifier Approved E-mail**

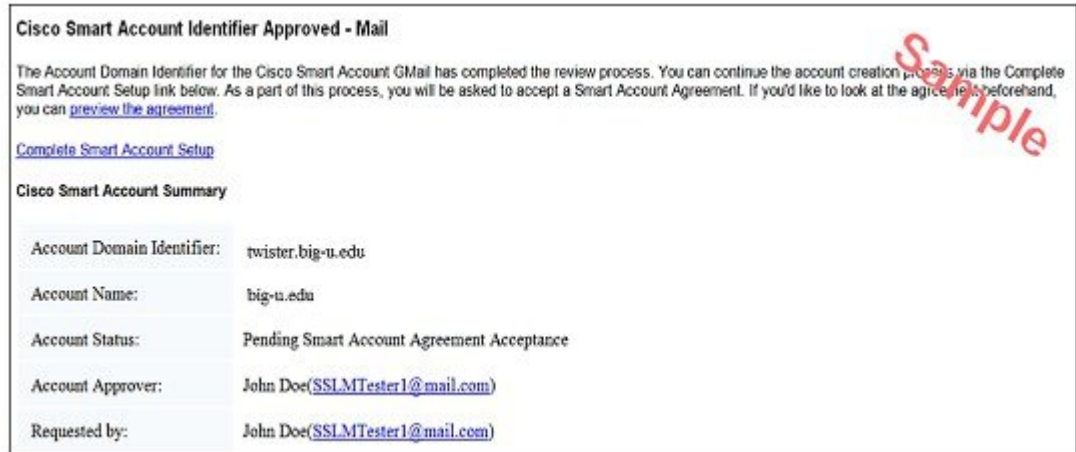

b) Enter the Account Name, Company/Organization Name, Country, and State/Province/Region information.

#### **Figure 9: Completing the Account Information and Company/Organization Information**

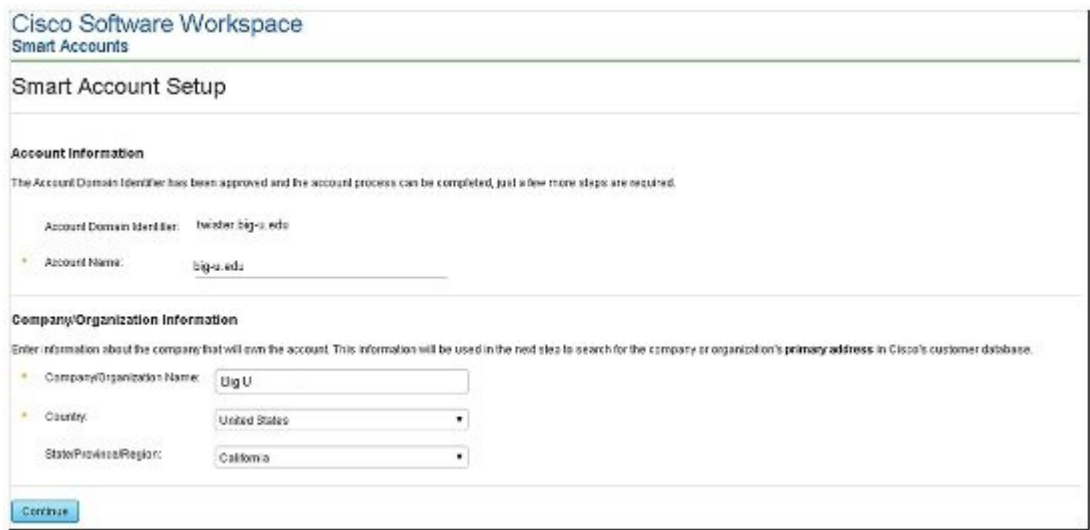

- c) Click **Continue** to select the legal address to be linked to the Cisco Smart Account.
- d) Select the Company/Organization Primary Address using the Refine Search option and click **Continue**.

### **Figure 10: Selecting the Company/Organization Primary Address**

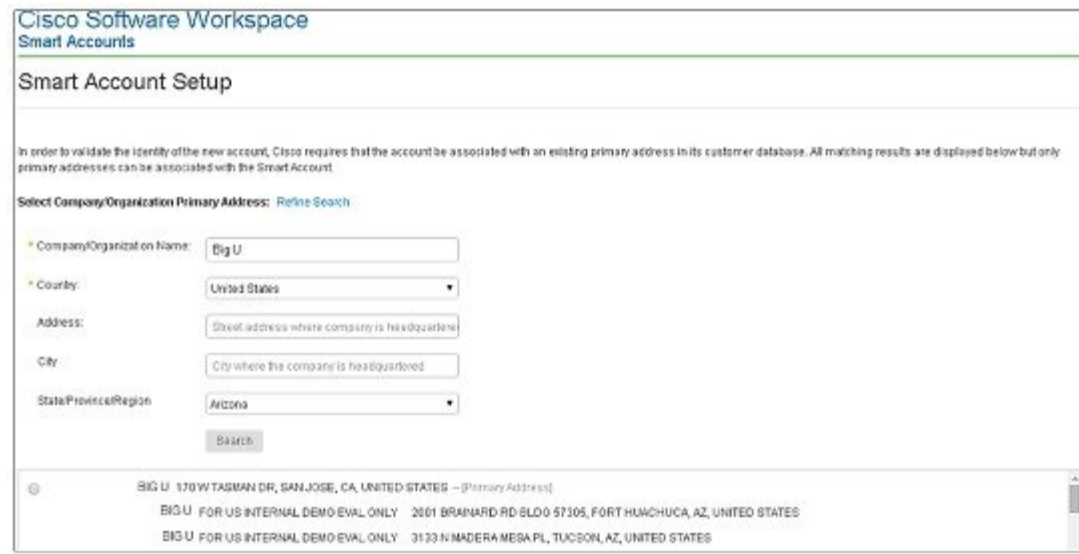

e) (Optional) Enter the e-mail addresses of the Additional Account Approvers and Additional Account Administrators.

The initial Approver automatically becomes an Administrator. Additional Administrators can be created or assigned separately from the Approver creation process.

### **Figure 11: Nominating Additional Account Approvers and Administrators**

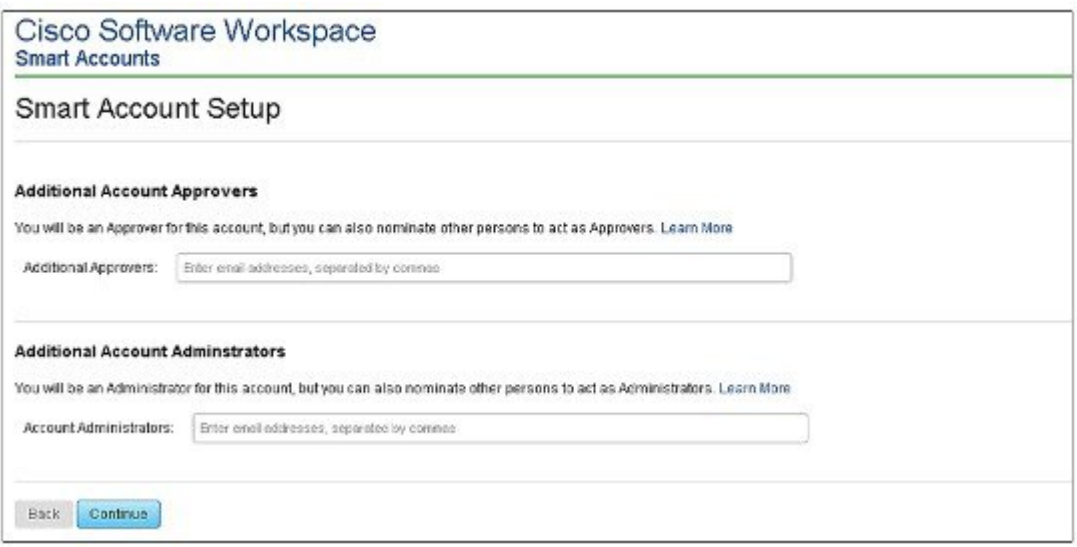

- f) Click **Continue**.
- g) Review the agreement and check the **I agree to the terms above** check box to accept.
- h) Click **Accept and Create Account** to create the Cisco Smart Account.

### **Figure 12: Accepting the Agreement and Creating the Cisco Smart Account**

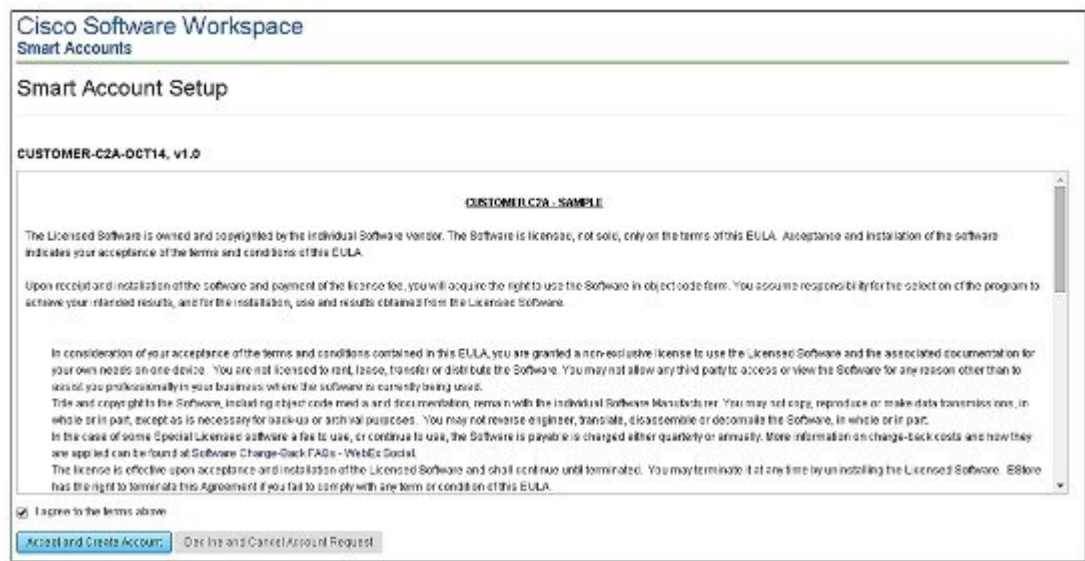

You will receive an e-mail confirming the creation of the Cisco Smart Account.

### <span id="page-11-0"></span>**Creating Virtual Accounts**

This procedure is optional. Virtual accounts are collections of licenses and product instances. You can create virtual accounts in Cisco Smart Software Manager to organize the licenses for your company into logical entities. A single virtual account is available by default.

### **Before you begin**

Set up a Cisco Smart Account. See Setting Up a Cisco Smart [Account,](#page-4-1) on page 5.

- **Step 1** Log in to the Cisco Smart [Software](https://tools.cisco.com/rhodui/index) Manager.
- **Step 2** Click the  $+$  (plus) symbol to create a virtual account.

### **Figure 13: Creating <sup>a</sup> Virtual Account**

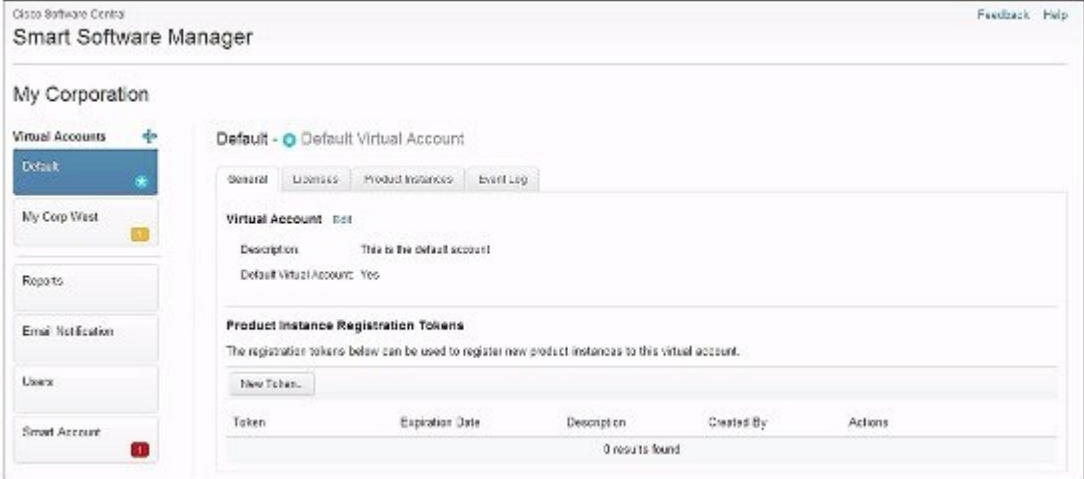

**Step 3** In the **New Virtual Account** dialog box, enter the Name and Description.

### **Figure 14: New Virtual Account Dialog Box**

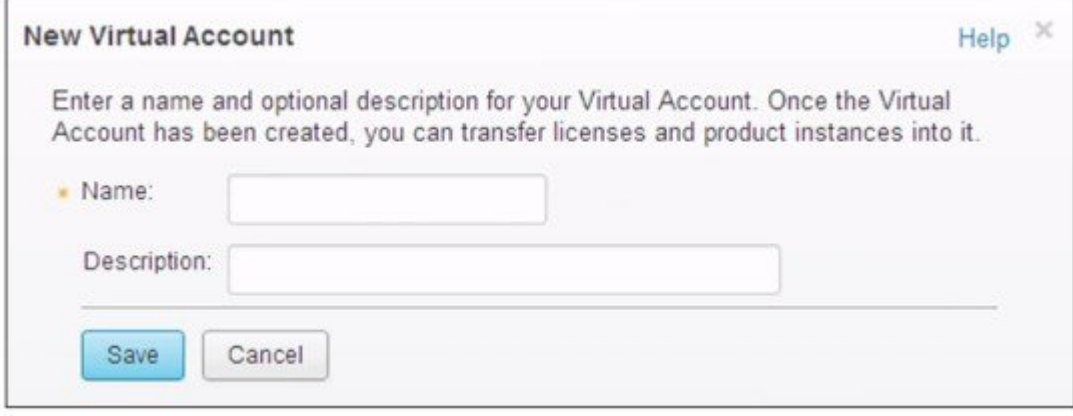

### **Step 4** Click **Save**.

# <span id="page-12-0"></span>**Creating a Product Instance Registration Token**

Product instance registration tokens are used to register and consume a product for Cisco Smart Licensing. You must generate a token to register the product and add the product instance to a specified virtual account. Registration tokens can be valid from 1 to 365 days.

- **Step 1** Log in to the Cisco Smart [Software](https://tools.cisco.com/rhodui/index) Manager.
- **Step 2** Click an existing virtual account.
- **Step 3** In the **General** tab, click **New Token**.

**Figure 15: Creating <sup>a</sup> New Registration Token**

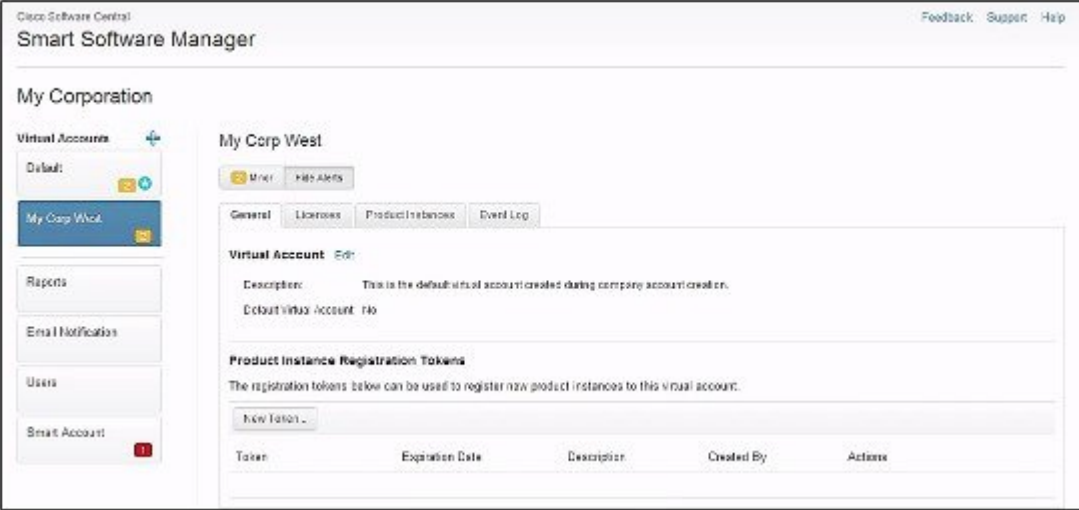

**Step 4** In the **Create Registration Token** dialog box, enter the Description and Expire After information and click **Create Token**.

**Figure 16: Create Registration Token Dialog Box**

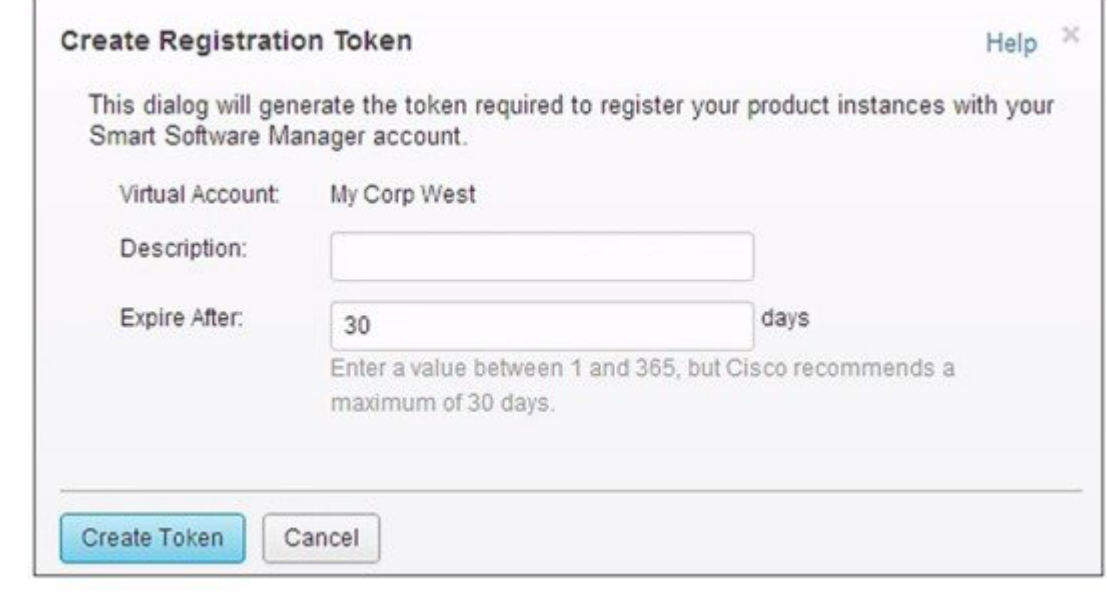

### **What to do next**

Register the router with the Cisco Licensing Cloud. For more details, see the [Registering](#page-14-0) the Router with the Cisco Licensing Cloud Using the [Registration](#page-14-0) Token, on page 15 section.

### **Communication with CSSM**

### **Table 2: Feature History**

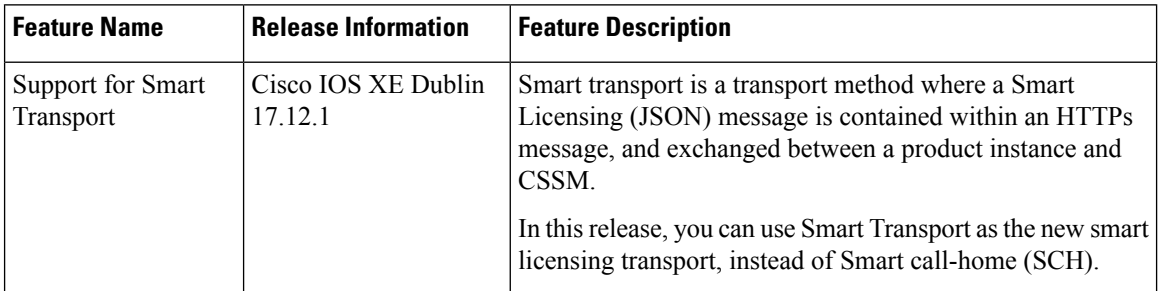

You can configure a product instance to communicate with CSSM in the following ways:

- **Use Smart Call Home (SCH) to communicate with CSSM**: Call Home provides e-mail-based and web-based notification of critical system events. This method of connecting to CSSM is available in the earlier Smart Licensing environment, and remains available with Smart Licensing Using Policy. The following Call Home configuration options are available:
	- Direct cloud access: In this method, a product instance sends usage information directly over the internet to CSSM; no additional components are needed for the connection.
- Direct cloud access through an HTTPs proxy: In this method, a product instance sends usage information over the internet through a proxy server - either a Call Home Transport Gateway or an off-the-shelf proxy (such as Apache) to CSSM.
- **UseSmart transport to communicate with CSSM**:Smart transport is a transport method where aSmart Licensing (JSON) message is contained within an HTTPs message, and exchanged between a product instance and CSSM. The following Smart transport configuration options are available:
	- Smart transport: In this method, a product instance uses a specific Smart transport licensing server URL. This must be configured exactly as shown in the workflow section.
	- Smart transport through an HTTPs proxy: In this method, a product instance uses a proxy server to communicate with the licensing server, and eventually, CSSM. The following example shows you how to configure Smart Transport through a HTTP proxy:

```
Router(config)#
Router(config)# license smart proxy address 192.168.0.1
Router(config)# license smart proxy port 3128
```
Ensure that the cBR-8 router can access htttps://smartreceiver.cisco.com to configure Smart Transport. The following example show hot to configure Smart Transport.

```
Router# conf t
license smart url https://smartreceiver.cisco.com/licservice/license
license smart transport smart
end
```
Use the license smart url command only if you want to point to a different CSSM. It is not required if you are using using the default cisco official CSSM. **Note**

# <span id="page-14-0"></span>**Registering the Router with the Cisco Licensing Cloud Using the Registration Token**

The router registration is performed only once for each product instance.

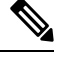

**Note** Ensure that you have the product instance registration token.

To register the router with the Cisco Licensing Cloud using a registration token, use the following commands:

```
license smart register idtoken id-token
```
For example:

enable

```
Router#license smart register idtoken
YjBkOWM5YTItMDFiOS00ZjBmLTllY2YtODEzMzg1YTMyZDVhLTEz
ODE0MjE0%0ANzc5NDF8U1BDUTAySWFRTmJqa1NnbmlzRUIyaGlYU
053L0pHZTNvUW9VTFpE%0AekxCOD0%3D%0A
```
The system contacts the Cisco Smart Licensing servers to obtain authorization for Smart Licensing.

The license agent registers the product with Cisco and receives an identity certificate. This certificate is saved and automatically used for all future communications with Cisco. The license agent automatically renews the registration information with Cisco every 30 days.

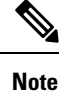

Smart licensing may fail if IPv6 is configured on any interface, and the router does not have IPv6 connectivity to the Internet or Cisco Smart Software Agent (at tools.cisco.com). Log file error messages similar to the following may appear.

(These messages may also appear as a result of other conditions being true.)

```
%SMART_LIC-3-AGENT_REG_FAILED: Smart Agent for Licensing Registration with Cisco licensing
cloud failed: Fail to send out Call Home HTTP message.
%SMART_LIC-3-COMM_FAILED: Communications failure with Cisco licensing cloud: Fail to send
out Call Home HTTP message.
```
If connectivity fails due to this issue, see the [Re-establishing](https://www.cisco.com/c/en/us/td/docs/cable/cbr/configuration/guide/b_docsis_basic_config_features_xe16_5/cisco_smart_licensing.html#concept_vjv_xvf_h1b) Connectivity to Cisco Smart Call Home Server section.

After connectivity is established, register the router with the Cisco Licensing Cloud.

### **Reestablishing Connectivity to Cisco Smart Call Home Server**

This section describes what to do when the router fails to connect to the Cisco Smart Call Home Server and IPv6 is configured.

The following scenarios are applicable:

- If the interface is configured using the **ip http client source-interface interface** CLI and has the IPv6 address, the router establishes a session with the remote server with IPv6 connectivity.
- If the interface is configured using the **ip http client source-interface interface** command and has the IPv4 address, the router establishes a session with the remote server with IPv4 connectivity.
- If the interface is configured using **ip http client source-interface interface** command, and has an IPv6 address and an IPv4 address, the router establishes a session with the remote server with IPv6 connectivity.
- If the interface isn't configured using the **iphttpclient source-interface interface**, the router establishes a session with the remote server with the IPv6 address.

For Cisco IOS XE Everest 16.5.1 or later, if an IPv6 address is available for an interface and the device can't connect to the Internet or Cisco Smart Software Agent, configure the interface to only use IPv4 for smart licensing, by running the following configuration mode command.

ip http client source-interface interface

# <span id="page-15-0"></span>**How to Configure Cisco Smart Licensing using Transport Gateway Solution**

The steps below describe how to configure Cisco smart licensing using transport gateway solution.

### **Command or Action Purpose Step 1 enable enable endble EXEC** mode. **Example:** • Enter your password if prompted. Router> **enable configure terminal** Enters global configuration mode. **Example: Step 2** Router# **configure terminal crypto pki trustpoint crypto pki trustpoint permit is the trustpoint permit in the router should use. Example: Step 3** Router(config)# **crypto pki trustpoint cisco enrollment terminal** Specify manual cut-and-paste certificate enrollment. **Example: Step 4** Router(ca-trustpoint)# **enrollment terminal** Check the revocation status of a certificate. Method **none** means certificate checking is not required. **revocation-check** *method* **Example: Step 5** Router(ca-trustpoint)# **revocation-check none crypto pki authenticate** Authenticate Authenticate the certification authority. **Example: Step 6** Router(config)# **crypto pki authenticate cisco** Configure the default profile to not to communicate with tools.cisco.com. **no reporting smart-licensing-data Example: Step 7** Router(config)# **call-home** Router(cfg-call-home)# **profile CiscoTAC-1** Router(cfg-call-home-profile)# **no reporting smart-licensing-data** Configure the custom profile to communicate with the transport server, here we use Custom Profile 1 as the name of the custom profile. **destination address http** *address* **Example:** Router(config)# **call-home Step 8** Router(cfg-call-home)# **profile Custom-Profile-1** Router(cfg-call-home-profile)# **reporting smart-licensing-data** Router(cfg-call-home-profile)# **destination transport-method http** Router(cfg-call-home-profile)# **no destination transport-method email** Router(cfg-call-home-profile)# **destination address http https://TDS.IP.HERE:8443/Transportgateway/services/DeviceRequestHandler**

### **Procedure**

# <span id="page-17-0"></span>**Configuring 100G Licenses for Supervisor 250G**

The Cisco cBR Smart Account supports both 100G WAN licenses and 10G WAN licenses.

You need to configure the Cisco cBR to consume 100G WAN licenses for Supervisor 250G. This would accommodate existing 10G WAN licenses for 100G port, in addition to the 100G WAN license.

Starting from Cisco cBR release IOS-XE 16.8.1, there will be two types of WAN licenses in the Smart Account for WAN ports on the Cisco cBR Supervisor 250G module:

- 100G WAN license: By default, the Smart Account will consume the 100G WAN license for 100G WAN port.
- 10G WAN license: Can be applied to 10G and 100G WAN ports.

### <span id="page-17-2"></span>**Overview of 100G License for Supervisor 250G**

With the 100G WAN licenses, you can facilitate the ordering and management of WAN license for Supervisor 250G. This would help avoid the overhead of maintaining multiple 10G WAN licenses, and you can manage a single 100G WAN license for one 100G port of Supervisor 250G, instead of ten individual 10G WAN licenses.

However, there is no auto-conversion between 10G WAN licenses and 100G WAN licenses. They must be ordered and managed separately. If you are an existing customer using 10G WAN license for Supervisor 250G and have not purchased any 100G WAN licenses, the CiscoSmart Licensing will report out of compliance when attempting to upgrade to Cisco cBR release IOS-XE 16.8.1.

For information on configuring the Cisco cBR to consume 10G WAN licenses on 100G port for Supervisor 250G, see [Applying](#page-17-1) 10G WAN License to the 100G WAN Ports, on page 18.

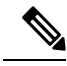

**Note**

- In Supervisor 160, there is no 100G WAN interface and WAN 100G License. The display is same as the previous release.
	- The 100G license feature does not support an ISSU downgrade. This might cause a standby SUP crash.

### <span id="page-17-1"></span>**Applying 10G WAN License to the 100G WAN Ports**

Ensure that you go through Overview of 100G License for [Supervisor](#page-17-2) 250G, on page 18 for an understanding of the feature and the restrictions.

The Smart Account will consume the 100G WAN license for 100G WAN port by default. To apply the 10G WAN licenses for the 100G WAN port, complete the following step.

### **SUMMARY STEPS**

**1.** You can apply the 10G WAN license to the 100G WAN ports using the following command:

Ш

### **DETAILED STEPS**

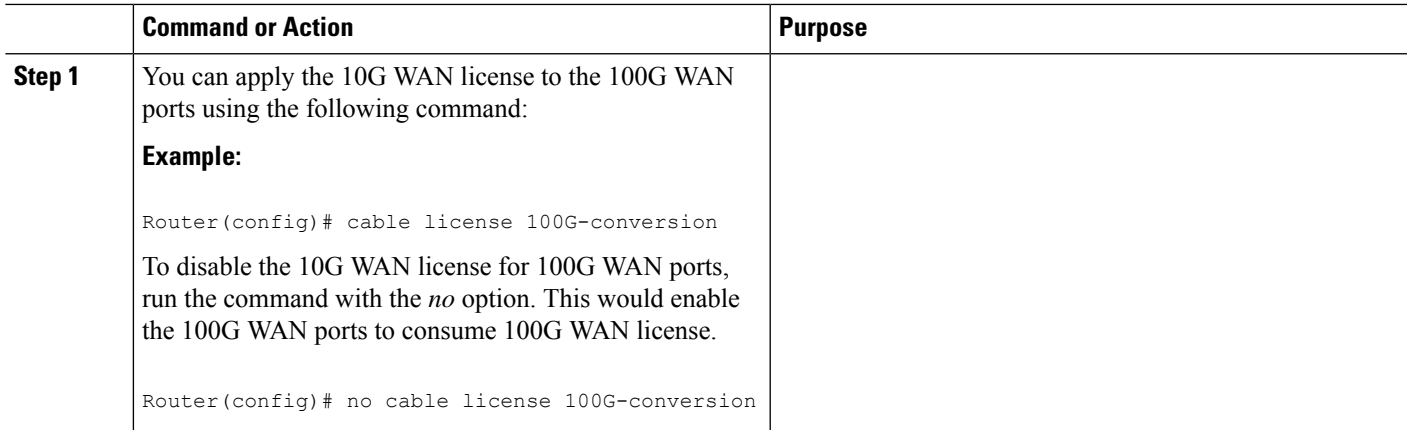

### **Displaying the License Information**

You can use the following command options to display the license information, based on wether the license has been configured or not:

### **SUMMARY STEPS**

- **1.** Run either of the following command options to display license information.
	- By default, or with the *no* option, the ports will consume a 100G WAN license for a 100G WAN port.

For example if the **no cable license 100G-conversion** command has been issued, the responses to the **show cable license wan**and **show license summary** commands would be in the following format:

```
Router(config)# show cable license wan
      --------------------------------------------
Entitlement: WAN License
Consumed count: 0
Consumed count reported to SmartAgent: 0
Enforced state: No Enforcement
  --------------------------------------------
Entitlement: WAN 100G License
Consumed count: 2
Consumed count reported to SmartAgent: 2
Enforced state: No Enforcement
Router(config)# show license summary
Smart Licensing is ENABLED
Registration:
 Status: REGISTERED
  Smart Account: CBR8 DEV 1
 Virtual Account: cbr8-dev-test
 Export-Controlled Functionality: Allowed
 Last Renewal Attempt: None
 Next Renewal Attempt: Jun 13 00:47:13 2018 CST
License Authorization:
  Status: AUTHORIZED
```
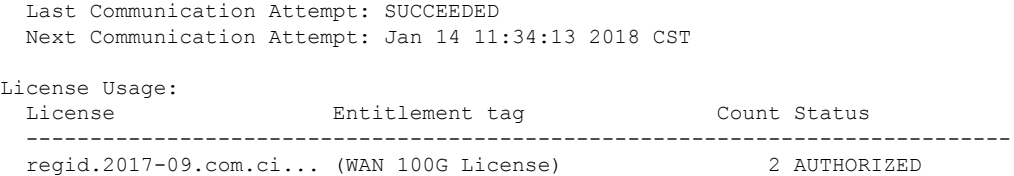

• With the **cable license 100G-conversion** command, it will consume 10G WAN license for 100G WAN port.

For example if the **cable license 100G-conversion** command has been issued, the responses to the **show cable license wan** and **show license summary** commands would be in the following format:

```
Router(config)# show cable licenses wan
--------------------------------------------
Entitlement: WAN License
Consumed count: 20
Consumed count reported to SmartAgent: 20
Enforced state: No Enforcement
--------------------------------------------
Entitlement: WAN 100G License
Consumed count: 0
Consumed count reported to SmartAgent: 0
Enforced state: No Enforcement
Router(config)# show license summary
Smart Licensing is ENABLED
Registration:
 Status: REGISTERED
 Smart Account: CBR8 DEV 1
 Virtual Account: cbr8-dev-test
 Export-Controlled Functionality: Allowed
 Last Renewal Attempt: None
 Next Renewal Attempt: Jun 13 00:47:13 2018 CST
License Authorization:
 Status: AUTHORIZED
 Last Communication Attempt: SUCCEEDED
 Next Communication Attempt: Jan 14 11:25:01 2018 CST
License Usage:
 License Entitlement tag Count Status
  -----------------------------------------------------------------------------
 regid.2014-11.com.ci... (WAN_License) 20 AUTHORIZED
```
### **DETAILED STEPS**

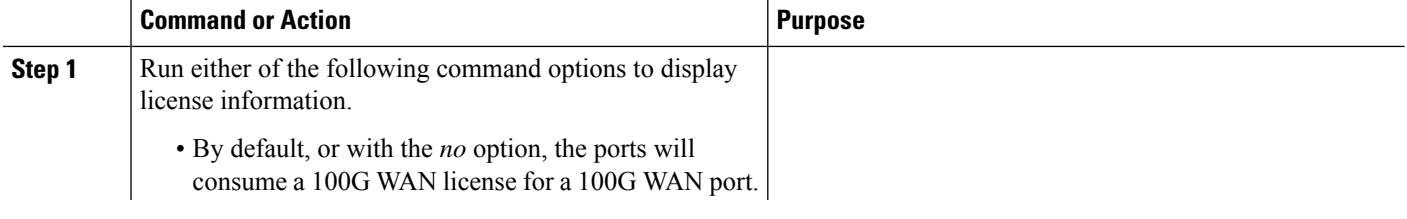

 $\mathbf l$ 

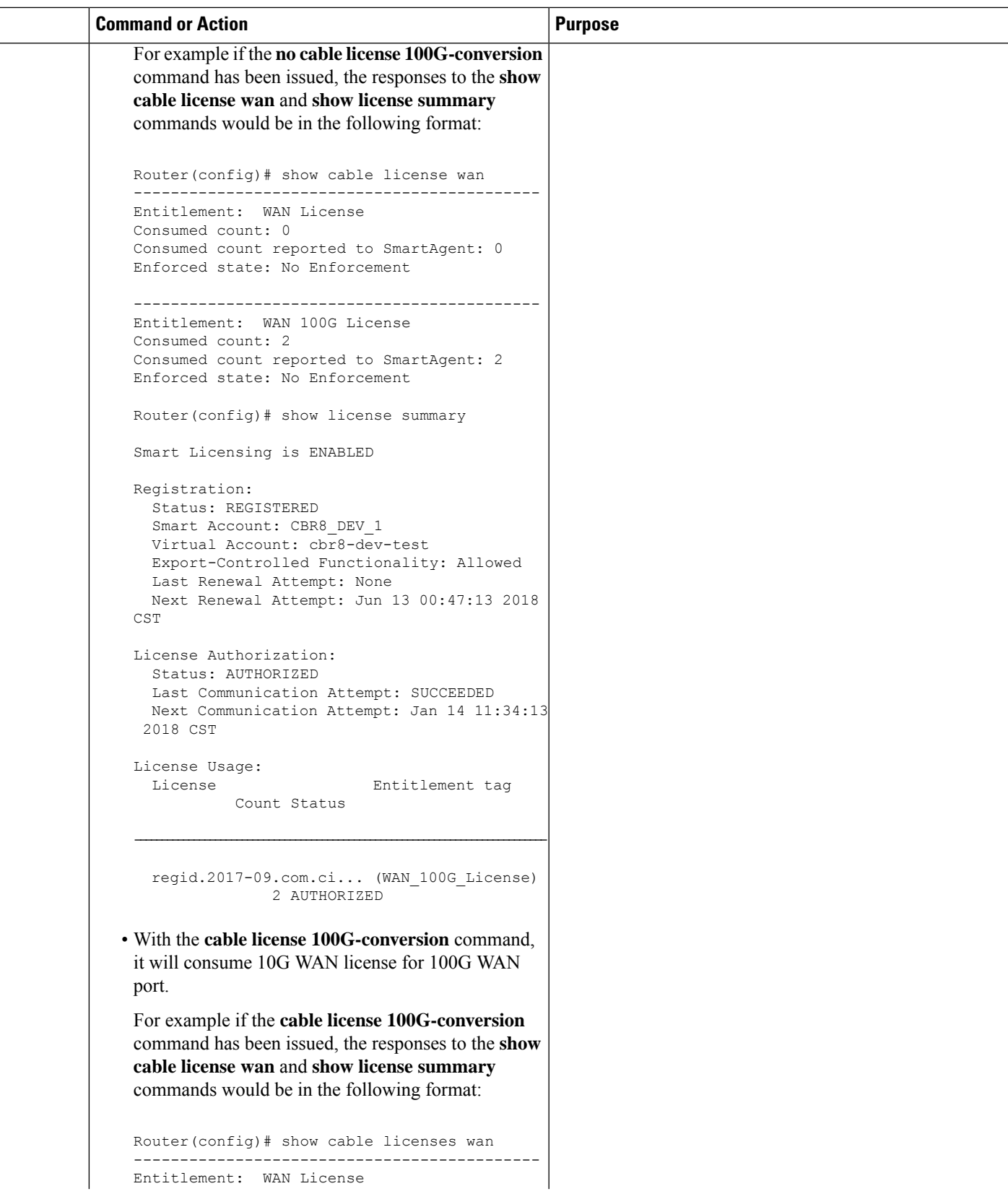

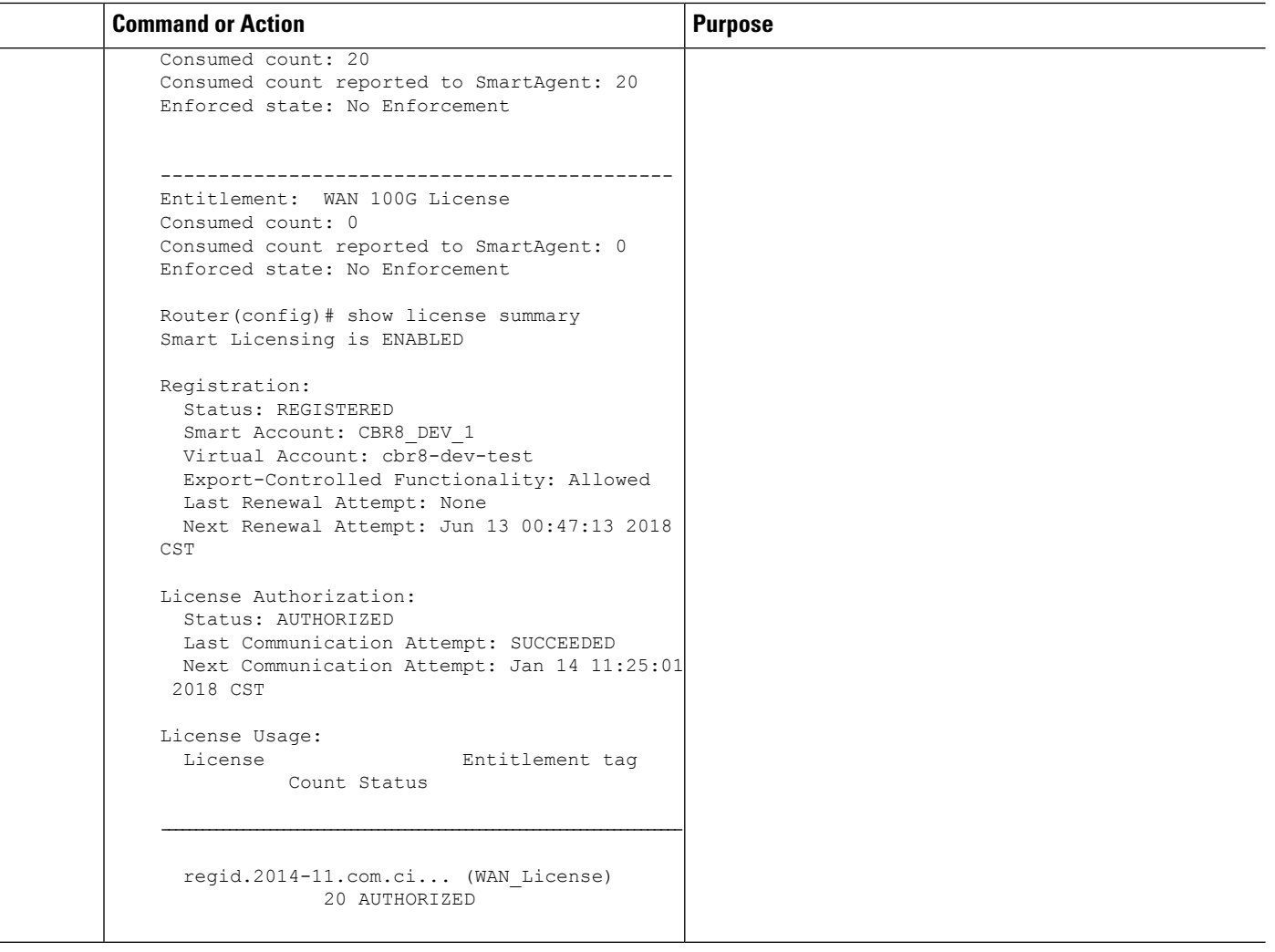

# **Feature Information for 100G License for Supervisor 250G**

Use Cisco Feature Navigator to find information about the platform support and software image support. Cisco Feature Navigator enables you to determine which software images support a specific software release, feature set, or platform. To access Cisco Feature Navigator, go to the <https://cfnng.cisco.com/> link. An account on the Cisco.com page is not required.

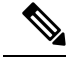

The following table lists the software release in which a given feature is introduced. Unless noted otherwise, subsequent releases of that software release train also support that feature. **Note**

П

**Table 3: Feature Information for 100G License for Supervisor 250G**

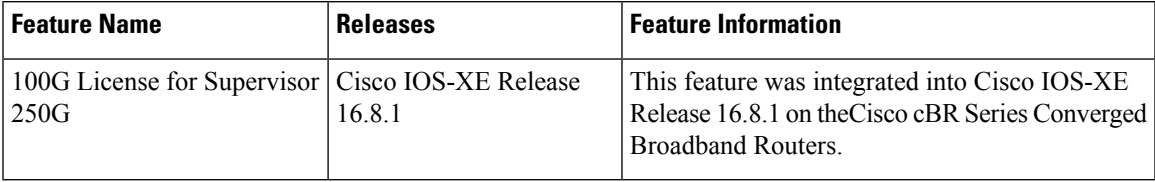

# <span id="page-22-0"></span>**Verifying Cisco Smart Licensing Configuration**

Use the following commands to verify the Cisco Smart Licensing Configuration on the Cisco cBR router:

• **show license all**—Displays all the license information.

The following is a sample output of this command:

```
Router# show license all
Smart Licensing Status
======================
Smart Licensing is ENABLED
Registration:
 Status: REGISTERED
 Virtual Account: auto-test-1
 Initial Registration: SUCCEEDED on Mar 5 02:01:03 2015 UTC
  Last Renewal Attempt: None
 Next Renewal Attempt: Sep 1 02:03:51 2015 UTC
 Registration Expires: Never
License Authorization:
  Status: OUT OF COMPLIANCE on Mar 5 03:34:54 2015 UTC
 Last Communication Attempt: SUCCEEDED on Mar 5 03:35:57 2015 UTC
 Next Communication Attempt: Mar 5 15:35:57 2015 UTC
 Communication Deadline: Jun 3 03:32:51 2015 UTC
License Usage
==============
(US_License):
 Description:
 Count: 64
  Version: 1.0
 Status: AUTHORIZED
(DS_License):
 Description:
 Count: 768
  Version: 1.0
 Status: AUTHORIZED
(WAN_License):
 Description:
  Count: 8
 Version: 1.0
 Status: OUT OF COMPLIANCE
Product Information
===================
```

```
UDI: PID:CBR-8-CCAP-CHASS,SN:FXS1739Q0NT
HA UDI List:
   Active:PID:CBR-8-CCAP-CHASS,SN:FXS1739Q0NT
   Standby:PID:CBR-8-CCAP-CHASS,SN:FXS1739Q0NT
Agent Version
=============
Smart Agent for Licensing: 1.2.1 throttle/5
Component Versions: SA:(1_2_1_throttle)1.1.0, SI:(rel20)1.0.1, CH:(rel4)1.0.15,
PK:(rel16)1.0.7
```
• **show license status**—Displays the license status information.

The following is a sample output of this command:

```
Router# show license status
Smart Licensing is ENABLED
Registration:
 Status: REGISTERED
 Virtual Account: auto-test-1
 Initial Registration: SUCCEEDED on Mar 5 02:01:03 2015 UTC
 Last Renewal Attempt: None
 Next Renewal Attempt: Sep 1 02:03:51 2015 UTC
 Registration Expires: Never
License Authorization:
 Status: OUT OF COMPLIANCE on Mar 5 03:34:54 2015 UTC
  Last Communication Attempt: SUCCEEDED on Mar 5 03:35:57 2015 UTC
 Next Communication Attempt: Mar 5 15:35:56 2015 UTC
  Communication Deadline: Jun 3 03:32:50 2015 UTC
```
• **show license summary**—Displays the license summary information.

The following is a sample output of this command:

```
Router# show license summary
Smart Licensing is ENABLED
Registration:
 Status: REGISTERED
 Virtual Account: auto-test-1
 Last Renewal Attempt: None
 Next Renewal Attempt: Sep 1 02:03:51 2015 UTC
License Authorization:
 Status: OUT OF COMPLIANCE
 Last Communication Attempt: SUCCEEDED
 Next Communication Attempt: Mar 5 15:35:56 2015 UTC
License Usage:
           License Entitlement tag Count Status
  ---------------------------------------------------------------
                               (US_License) 64 AUTHORIZED
                               (DS_License) 768 AUTHORIZED
                              (WAN_License) 8 OUT OF COMPLIANCE
```
• **show license tech support**—Displays the license technical support information.

The following is a sample output of this command:

```
Router# show license tech support
Smart Licensing Tech Support info
Smart Licensing Status
======================
Smart Licensing is ENABLED
Registration:
 Status: REGISTERED
 Virtual Account: auto-test-1
 Initial Registration: SUCCEEDED on Mar 5 02:01:03 2015 UTC
 Last Renewal Attempt: None
 Next Renewal Attempt: Sep 1 02:03:51 2015 UTC
 Registration Expires: Never
License Authorization:
  Status: OUT OF COMPLIANCE on Mar 5 03:34:54 2015 UTC
  Last Communication Attempt: SUCCEEDED on Mar 5 03:35:57 2015 UTC
 Next Communication Attempt: Mar 5 15:35:57 2015 UTC
 Communication Deadline: Jun 3 03:32:51 2015 UTC
Evaluation Period:
 Evaluation Mode: Not In Use
 Evaluation Period Remaining: 89 days, 23 hours, 25 minutes, 40 seconds
License Usage
=============
Handle: 1
   License: 'nullPtr'
   Entitlement Tag:
regid.2014-11.com.cisco.US_License,1.0_a3f32909-2c71-426c-b3e0-eeefc946f9b3
   Description: <empty>
   Count: 64
   Version: 1.0
   Status: AUTHORIZED(3)
   Status time: Mar 5 03:34:54 2015 UTC
   Request Time: Mar 5 03:34:17 2015 UTC
Handle: 2
   License: 'nullPtr'
   Entitlement Tag:
regid.2014-11.com.cisco.DS_License,1.0_71ad0ae1-5e5e-4f02-b380-d2e1b8dcfa03
   Description: <empty>
   Count: 768
   Version: 1.0
   Status: AUTHORIZED(3)
   Status time: Mar 5 03:34:54 2015 UTC
   Request Time: Mar 5 03:34:17 2015 UTC
Handle: 3
   License: 'nullPtr'
   Entitlement Tag:
regid.2014-11.com.cisco.WAN_License,1.0_3d8bb7ba-1a92-4f01-a4aa-a4479f1d7612
   Description: <empty>
   Count: 8
   Version: 1.0
   Status: OUT OF COMPLIANCE(4)
   Status time: Mar 5 03:34:54 2015 UTC
   Request Time: Mar 5 03:34:17 2015 UTC
```

```
Product Information
 ===================
UDI: PID:CBR-8-CCAP-CHASS,SN:FXS1739Q0NT
HA UDI List:
    Active:PID:CBR-8-CCAP-CHASS,SN:FXS1739Q0NT
    Standby:PID:CBR-8-CCAP-CHASS,SN:FXS1739Q0NT
Agent Version
=============
Smart Agent for Licensing: 1.2.1 throttle/5
Component Versions: SA:(1_2_1_throttle)1.1.0, SI:(rel20)1.0.1, CH:(rel4)1.0.15,
PK:(rel16)1.0.7
Upcoming Scheduled Jobs
======================
Current time: Mar 5 03:37:46 2015 UTC
IdCert Expiration Warning: Jan 4 02:00:41 2016 UTC (304 days, 22 hours, 22 minutes,
55 seconds remaining)
Daily: Mar 6 03:21:11 2015 UTC (23 hours, 43 minutes, 25 seconds remaining)
Certificate Renewal: Sep 1 02:03:51 2015 UTC (179 days, 22 hours, 26 minutes, 5 seconds
remaining)
Certificate Expiration Check: Mar 4 02:00:41 2016 UTC (364 days, 22 hours, 22 minutes,
55 seconds remaining)
Authorization Renewal: Mar 5 15:35:57 2015 UTC (11 hours, 58 minutes, 11 seconds
remaining)
Authorization Expiration Check: Jun 3 03:32:51 2015 UTC (89 days, 23 hours, 55 minutes,
 5 seconds remaining)
Init Flag Check: Not Available
License Certificates
====================
Production Cert: True
PIID: 36bf91ae-0577-4213-9e62-1b6ee0add02f
Licensing Certificated:
    Id certificate Info:
        Start Date: Mar 5 01:57:54 2015 UTC
        Expiry Date: Mar 4 01:57:54 2016 UTC
        Version Number: 3
        Serial Number: 134418
        Common Name: 05FB26B1A58A106DEA6878C346432186D08BC1C5::1,2
    Signing certificate Info:
        Start Date: Jun 14 20:18:52 2013 UTC
        Expiry Date: Apr 24 21:55:42 2033 UTC
        Version Number: 3
        Serial Number: 3
        Common Name: MMI Signer
    Sub CA Info:
        Start Date: Apr 24 22:19:15 2013 UTC
        Expiry Date: Apr 24 21:55:42 2033 UTC
        Version Number: 3
        Serial Number: 2
        Common Name: Smart Licensing CA - DEV
HA Info
==========
RP Role: Active
Chassis Role: Active
Behavior Role: Active
RMF: True
CF: True
```
П

```
CF State: Stateless
Other Info
==========
Software ID: regid.2014-12.com.cisco.CBR8V1,1.0_95948658-0b8b-4e8f-838d-b17020364ca9
Agent State: OOC
TS enable: True
Transport: Callhome
Locale: en_US.UTF-8
Debug flags: 0x7
Privacy Send Hostname: True
Privacy Send IP: True
Build type:: Production
sizeof(char) : 1
sizeof(int) : 4
sizeof(long) : 4
sizeof(char *): 8
sizeof(time_t): 4
sizeof(size t): 8
Endian: Big
enableOnInit: True
routingReadyByEvent: True
systemInitByEvent: True
WaitForHaRole: False
standbyIsHot: True
chkPtType: 2
delayCommInit: False
roleByEvent: True
maxTraceLength: 150
traceAlwaysOn: False
debugFlags: 7
```
• **show license udi**—Displays the license Unique Device Identifier (UDI) information.

The following is a sample output of this command:

```
Router# show license udi
UDI: PID:CBR-8-CCAP-CHASS,SN:FXS1739Q0NT
HA UDI List:
   Active:PID:CBR-8-CCAP-CHASS,SN:FXS1739Q0NT
   Standby:PID:CBR-8-CCAP-CHASS,SN:FXS1739Q0NT
```
• **show license usage**—Displays the license usage information.

The following is a sample output of this command:

Router# **show license usage**

```
License Authorization:
  Status: OUT OF COMPLIANCE on Mar 5 03:34:54 2015 UTC
(US_License):
 Description:
 Count: 64
  Version: 1.0
 Status: AUTHORIZED
(DS_License):
 Description:
 Count: 768
 Version: 1.0
 Status: AUTHORIZED
```

```
(WAN_License):
 Description:
 Count: 8
 Version: 1.0
 Status: OUT OF COMPLIANCE
```
• **show call-home profile all**—Displays the call home profile information for all configured profiles.

The following is a sample output of this command:

Router# **show call-home profile all**

```
Profile Name: CiscoTAC-1
   Profile status: ACTIVE
   Profile mode: Full Reporting
   Reporting Data: Smart Call Home, Smart Licensing
   Preferred Message Format: xml
   Message Size Limit: 3145728 Bytes
   Transport Method: http
   Email address(es): callhome@cisco.com
   HTTP address(es): https://tools.cisco.com/its/service/oddce/services/DDCEService
```
Periodic configuration info message is scheduled every 25 day of the month at 10:03

Periodic inventory info message is scheduled every 25 day of the month at 09:48

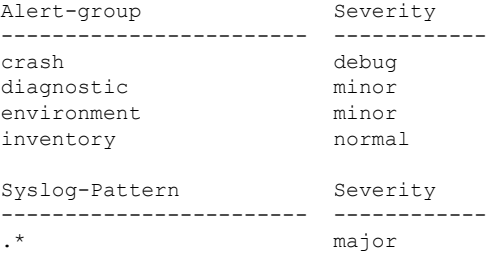

• **show call-home smart-licensing statistics**—Displaysthe call home smart licensing statisticsinformation.

The following is a sample output of this command:

Router# **show call-home smart-licensing statistics** Success: Successfully sent and response received. Failed : Failed to send or response indicated error occurred. Inqueue: In queue waiting to be sent. Dropped: Dropped due to incorrect call-home configuration.

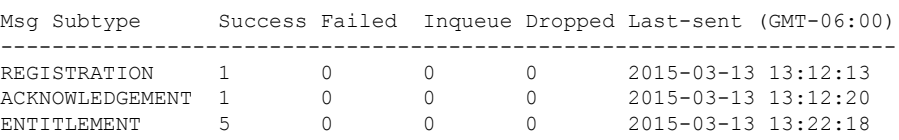

Use the following commands to verify the DOCSIS 3.1 Downstream License on the Cisco cBR router:

• **show cable license all | begin D3.1**—Displays all the DOCSIS 3.1 downstream license information.

The following is a sample output of this command:

Ш

Router# **show cable license all | begin D3.1**

```
Load for five secs: 21%/1%; one minute: 52%; five minutes: 52%
Time source is NTP, 10:41:11.175 PST Mon May 9 2016
--------------------------------------------
Entitlement: DOCSIS 3.1 Downstream Channel License
Consumed count: 31
Consumed count reported to SmartAgent: 0
Enforced state: No Enforcement
```
Use the following commands to verify the DOCSIS3.1 Upstream Exclusive License on the Cisco cBR router:

• **• show cable licenses us\_d31\_exclusive**—Displays the DOCSIS 3.1 upstream exclusive license information.

The following is a sample output of this command:

Router# **show cable licenses us\_d31\_exclusive** Load for five secs: 99%/2%; one minute: 21%; five minutes: 6% Time source is NTP, \*10:14:30.935 CST Tue Jun 6 2017 -------------------------------------------- Entitlement: DOCSIS 3.1 Upstream Channel Exclusive License Total Licensed Spectrum: 188000000Hz Consumed count: 188 Consumed count reported to SmartAgent: 188 Enforced state: No Enforcement

# <span id="page-28-0"></span>**Troubleshooting Cisco Smart Licensing**

Before taking the steps below to troubleshoot the Cisco Smart Licensing, the customers should first make sure the configuration is correct and see if they are able to ping the HTTP address they have configured for the smart license. The output of the **show call-home smart-licensing statistics** command should have REGISTERED and ACKNOWLEDGE information. And check the output of**show logging |includeSMART | CALL**.

### **Manually Renewing the Smart License Registration**

The license agent automatically renews the registration information with Cisco every 30 days. You may need to manually renew the registration if the license is out of compliance and it needsto be registered immediately.

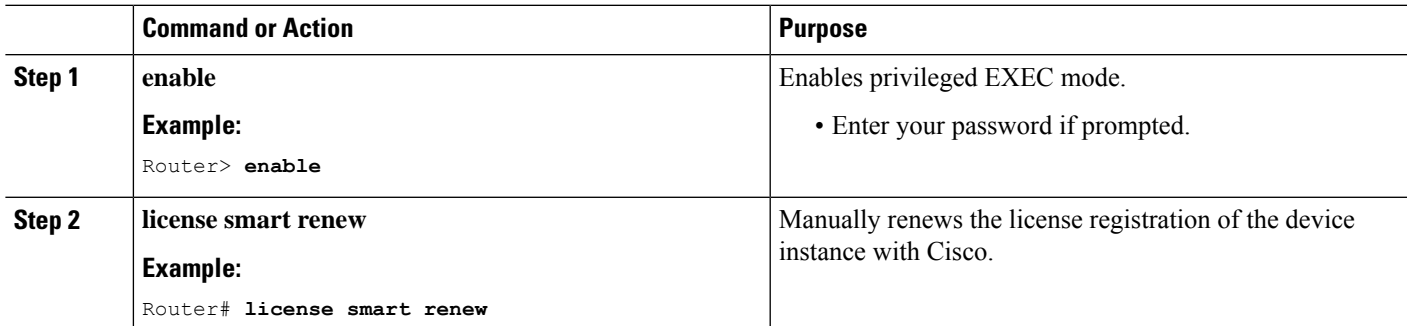

#### **Procedure**

### **Unregistering the Router from Cisco Smart Licensing**

You can unregister the router from Cisco Smart Licensing. You may need to unregister the router for the Return Material Authorization (RMA) of the router.

### **Procedure**

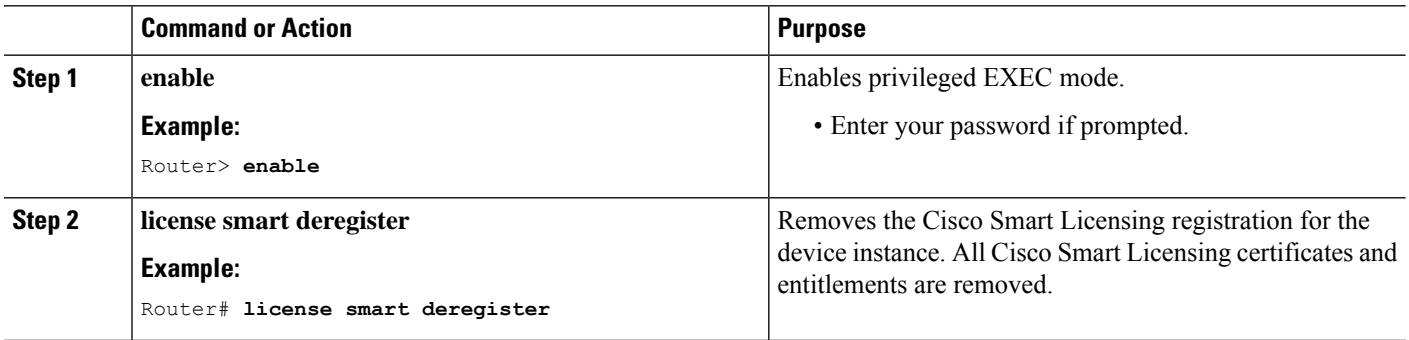

# <span id="page-29-0"></span>**Flexible Consumption Model (FCM) Licenses**

Smart Licensing supports the Flexible Consumption (FCM) licensing model. This model of licensing is available at low initial investment, provides easy scalability, and allows you to increase consumption of licenses as they expand. Flexible Consumption model licenses are checked for usage on a monthly basis. The monthly license usage is reported to the Smart Licensing Manager at Cisco.com.

In order to provide the simplification and flexibility to purchase software capacity as needed,FCM is metering the number of Subscribers(Modems) it has for each tier (Essential, Advantage, or Premier) which is based on the number of channels that are configured per Service Group:

- Essential (ES) tier is for 0–48 channels per Service Group.
- Advantage(AD) tier is for 49–80 channels per Service Group.
- Premier(PR) tier is for 81 and above channels per Service Group.

### **Benefits of FCM**

- *Pay-as-you-grow*: Enables you to lower initial costs and add more capacity over time using Software Innovation Access (SIA)
- *Great Value*: Select the right tier, based on your needs (Essential, Advantage, Premier).
- *Simple*: Few pricing and service options.
- *Consistency*: Right-to-Use (RTU) model based on per subscriber (end user) basis aligned with other Cisco Service Provider products.

Pricing for Cisco cBR-8 routers consists of a perpetual license, software **innovation access (SIA) subscription**, **and Cisco Solution Support Services**.

• Perpetual licenses are charged as a one-time payment per end customer who is serviced by the platform and entitle permanent right-to-use of the cBR8 software.

- SIA is charged as a three, four, or five year subscription per end customer who is serviced by the platform, and entitles major software version upgrades during the subscription period. At the end of the initial subscription, you can renew the SIA subscriptions on an annual basis.
- Support Services (either SWSS-Basic or Solution Support) is required on the perpetual licenses for access to Technical Support and SW maintenance releases. Term of Support Services must align to the duration of the SIA subscription (i.e. three, four, or five years).

The following table shows the FCM PID list:

### **Table 4: Flexible Consumption Model License PID List**

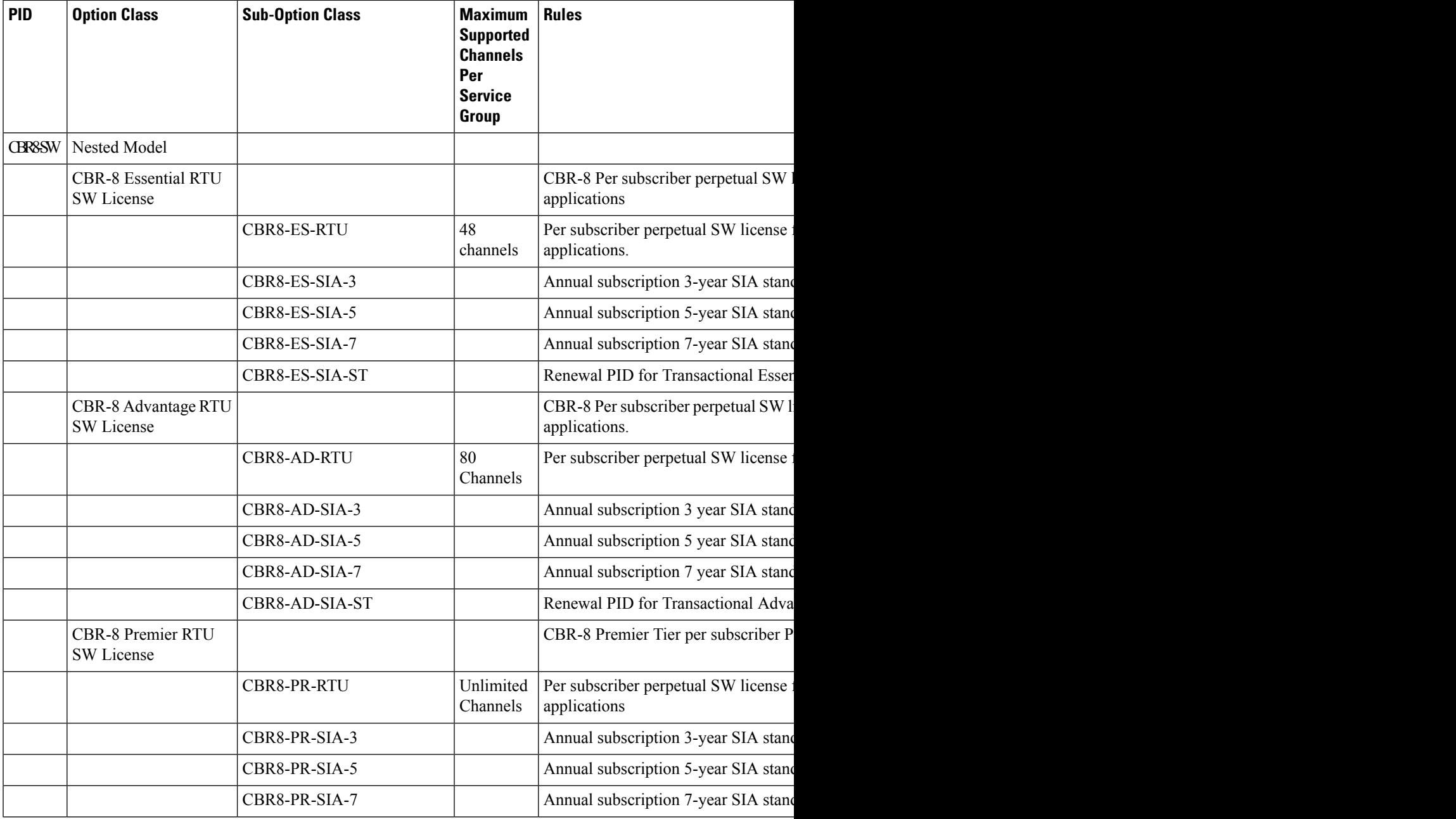

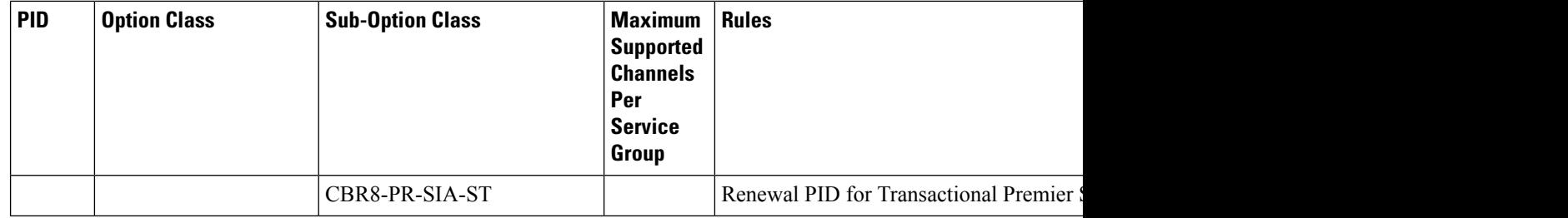

Cisco cBR-8 routers either supports Traditional Mode License or FCM License, it does not allow combining FCM and Traditional Mode License. The Traditional Mode License is enabled by default. Use the cable license enable-FCM command to enable FCM. Use no cable license enable-FCM to disable FCM.

**Table 5: Differences Between Traditional Smart License**

| <b>Traditional Smart License</b>         | <b>FCM</b>                                                                                                   |
|------------------------------------------|----------------------------------------------------------------------------------------------------|
| Bandwidth based model                    | Subscriber based model                                                                                       |
| Enabled by default                       | Use the cable license enable-FCM command to<br>enable FCM. Use no cable license enable-FCM to<br>disable FCM |
| Enforced license types:                  | Enforced license types:                                                                                      |
| • LCHA License                           | • LCHA License                                                                                               |
| • DS License                             | · CBR8 ESS RTU/ CR8 ADV RTU/                                                                                 |
| • US License                             | <b>CBR8 PRE RTU</b>                                                                                          |
| · DS D31 License                         | · CBR8 ESS SIA/CR8 ADV SIA/<br>CBR8 PRE SIA                                                                  |
| · US D31 License                         |                                                                                                    |
| • WAN License                            |                                                                                                    |
| • NC License                             |                                                                                                    |
| • RPHY BC Video                          |                                                                                                    |
| All Cisco IOS XE releases are supported. | Supported on Cisco IOS XE Cupertino 17.9.1w<br>releases or later.                                            |

The following example shows the Traditional Mode License Summary:

### **Traditional Mode License Summary**

```
router#show license summary
Load for five secs: 71%/4%; one minute: 62%; five minutes: 59%
Time source is NTP, 00:05:01.752 CST Mon Oct 17 2022
Smart Licensing is ENABLED
Registration:
 Status: REGISTERED
  Smart Account: BU Production Test 1
```

```
Virtual Account: CBR8-STG2
 Export-Controlled Functionality: ALLOWED
 Last Renewal Attempt: None
 Next Renewal Attempt: Apr 14 22:51:18 2023 CST
License Authorization:
 Status: AUTHORIZED
 Last Communication Attempt: PENDNG
 Next Communication Attempt: Oct 17 23:07:06 2022 CST
License Usage:
 License Entitlement Tag Count Status
          -----------------------------------------------------------------------------
 CBR8 DOCSIS 3.0 Upst... (US License) 1279 AUTHORIZED
 CBR8 VOD/SDV Downstr... (NC_License) 744 AUTHORIZED
 CBR8 DOWNSTREAM RPHY... (RPHY_BC_Video) 5 AUTHORIZED
 CBR8 Supervisor 10G ... (WAN_License) 12 AUTHORIZED
 CBR8 DOCSIS 3.0 Down... (DS_License) 3005 AUTHORIZED
 CBR8 D3.1 Downstream... (DS_D31_License) 1324 AUTHORIZED
 cBR8 DOCSIS 3.0 Line-...(DLCHA_License) 1 AUTHORIZED
```
#### **Determining Service Group(SG) Size**

Service Group size only considers DOCSIS channels. Service Group only considers DS channel and does not consider US channel.

- For I-CMTS, one SG is a DS port. The DS port is DS controller port from CMTS.
- For RPHY, one SG is an RPD DS port.

Service Group considers max channels that are configured in the group, regardless if channel is up or down. The OFDM channels are calculated as the sums total of all licensed spectrum, which is divided by 6, and then rounded up. For example:

- In a Service Group –24 SC QAMs for DOCSIS 3.0 + 96 MHz (equivalent to 16- 6-Mhz channels) of OFDM for D3.1 = 40 total channels  $(24 + 16)$ . This is an Essential Tier.
- In a Service Group –32 SC QAMs for DOCSIS 3.0 + 192 MHz (equivalent to 32- 6-Mhz channels) of OFDM for D3.1 = 64 total channels  $(32 + 32)$ . This is an Advantage Tier.

### **Determining Service Tier**

A Cisco cBR-8 router can only have one service tier i.e Essential, Advantage, or Premier, but can't have a mixture of them. Here is the chassis level service tier Algorithm with 5% Allowance:

- Essential SG count >= total SG count \* (1–5%), Cisco cBR-8 router service tier is **Essential**.
- Premier SG count > total SG count \* 5%, Cisco cBR-8 router service tier is **Premier**.
- If the previous two conditions are not met, then Cisco cBR-8 router service tier is **Advantage**.

For example, on a Cisco cBR-8 router, there are 19 Essential SGs (48 DS channels) and 1 Advantage SG (64 DS channels), then this chassis level service tier is **Essential** Tier (19/(19+1) = 95%).

### **Cisco cBR-8 Router Reporting to CSSM**

Cisco cBR-8 routers report the number of subscribers that it has for each tier (Essential, Advantage, or Premier). Every license has two entitlements. The entitlement types are the right-to-use (RTU) and Software Innovation Access (SIA). Cisco cBR-8 routers report same number of licenses in both RTU and SIA to server. Cisco

cBR-8 routers report subscribers to Cisco Smart Software Manager (CSSM) in one hour after bootup or SUP switchover, post that it reports Monthly. Cisco cBR-8 routers keeps track of the number of channels per SG and total modems count over the whole month. For example, if Cisco cBR-8 routers did 30 samples in one month, and the highest modems count and tier of the 30 samples are used for reporting. Cisco cBR-8 routers store the highest subscriber(modem) count during the reporting period, regardless if the modem is online or offline. DSG STB devices are excluded from subscriber statistics.(Use the show cable modem docsis device-class command.). Traditional licenses types are not reported in FCM model except LCHA license.

#### **CSSM Response to Cisco cBR-8 Router**

The Hierarchy license structure is as follows: Premier>Advanced>Essential. If there are sufficient RTU/SIA licensesin reported tier, then server response is **Compliance**. If the server does not have insufficient RTU/SIA licenses in the reported or higher tier, then server response is **Out of Compliance (OOC)**. If there are insufficient RTU/SIA licenses in reported tier, then the server automatically tries to use licenses of a higher level than what is reported.

The following is an example where the server response is **Compliance**:

CSSM has licenses: 1000 Essential-RTU License, 100 Advantage-RTU, 10 Premier-RTU. cBR-8 reports 1050 Essential-RTU to CSSM, CSSM uses 1000 Essential-RTU License + 50 Advantage-RTU. 1000 + 100  $> 1050.$ 

The following is an example where the server response is **Out of Compliance (OOC)**:

CSSM has licenses: 100 Essential -RTU License, 1000 Advantage-RTU, 10 Premier-RTU. cBR-8 reports 1050 Advantage-RTU to CSSM, CSSM uses 1000 Advantage -RTU License + 10 Premier-RTU, 1000 + 10  $< 1050.$ 

Order the required amount of RTU & SIA subscriptions licenses, based on the service tier and number of subscribers that you plan to deploy.

### **FCM License Summary**

The following example shows how to deploy an FCS License.

```
router(config)#cable license enable-FCM
router#show license summary
Load for five secs: 26%/2%; one minute: 31%; five minutes: 31%
Time source is NTP, 00:07:14.392 CST Mon Oct 17 2022
Smart Licensing is ENABLED
Registration:
 Status: REGISTERED
 Smart Account: BU Production Test 1
 Virtual Account: CBR8-STG2
 Export-Controlled Functionality: ALLOWED
 Last Renewal Attempt: None
 Next Renewal Attempt: Apr 12 10:32:34 2023 CST
License Authorization:
  Status: AUTHORIZED
 Last Communication Attempt: SUCCEEDED
 Next Communication Attempt: Nov 16 00:07:12 2022 CST
License Usage:
 License Entitlement Tag Count Status
   -----------------------------------------------------------------------------
 cBR DOCSIS 3.0 Line-... (LCHA_License) 5 AUTHORIZED
```
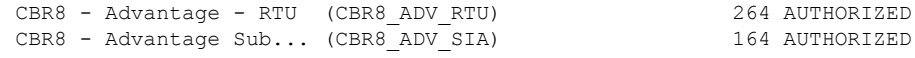

# <span id="page-34-0"></span>**Additional References**

### **Related Documents**

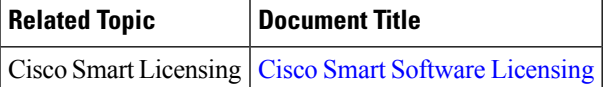

### **Technical Assistance**

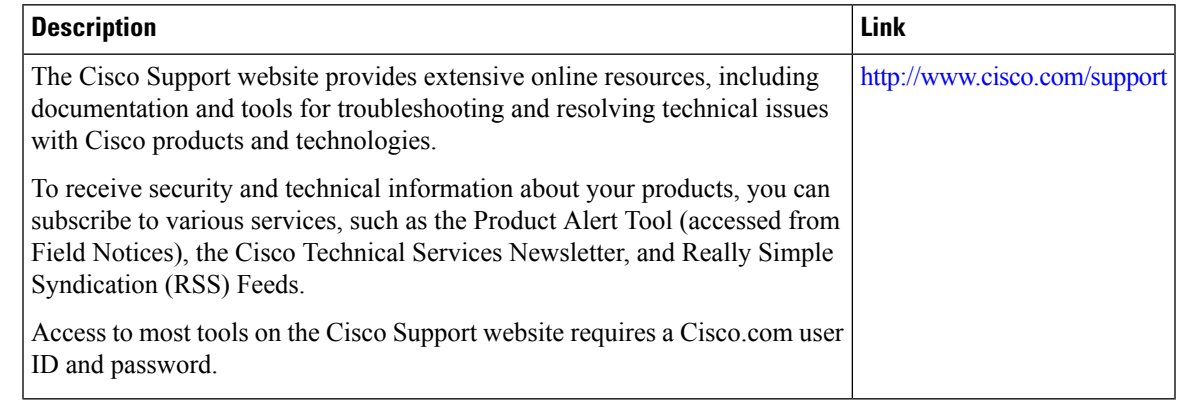

# <span id="page-34-1"></span>**Feature Information for Cisco Smart Licensing**

Use Cisco Feature Navigator to find information about the platform support and software image support. Cisco Feature Navigator enables you to determine which software images support a specific software release, feature set, or platform. To access Cisco Feature Navigator, go to the https://cfmng.cisco.com/ link. An account on the Cisco.com page is not required.

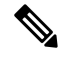

The following table lists the software release in which a given feature is introduced. Unless noted otherwise, subsequent releases of that software release train also support that feature. **Note**

**Table 6: Feature Information for Cisco Smart Licensing**

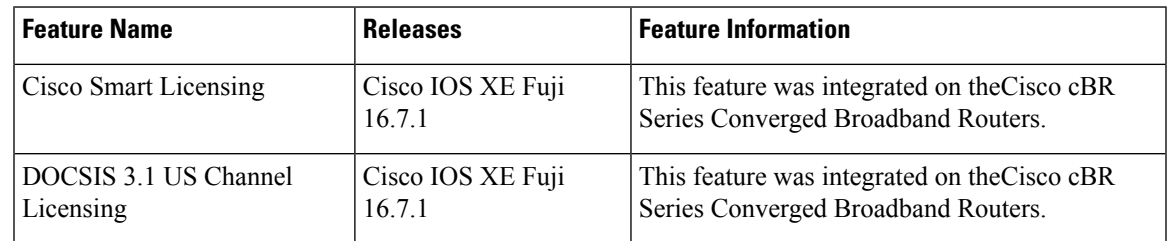

I